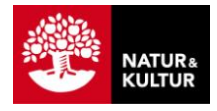

# **Guide till användande av interaktiv bok på PC**

# **Logga in på N&K Läromedel**

1. Öppna N&K Läromedel på din PC och logga in med samma uppgifter som till <www.nok.se/loggain.>

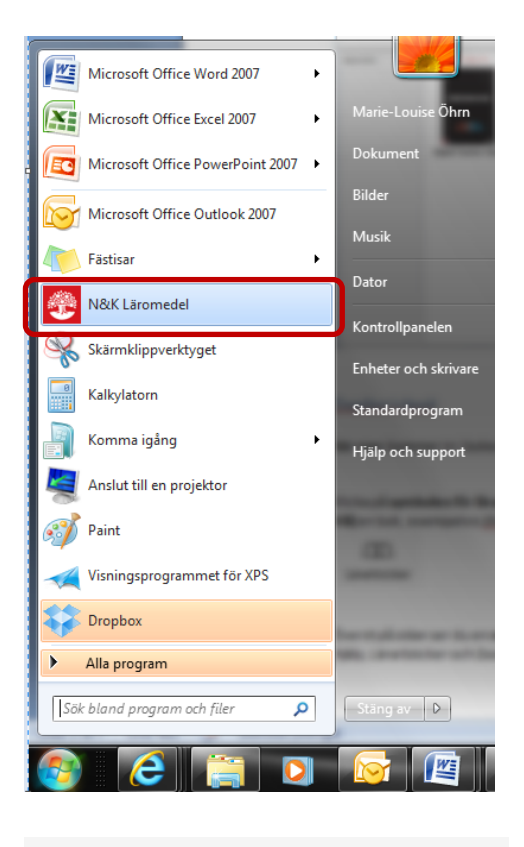

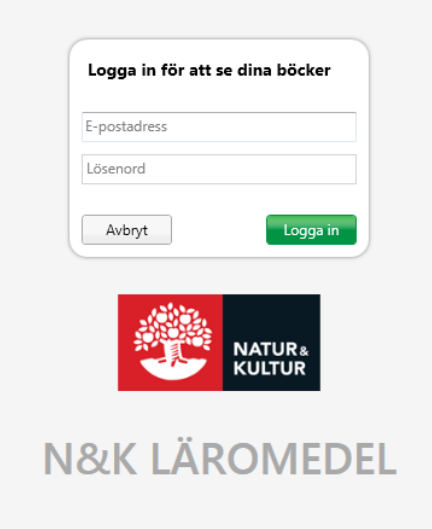

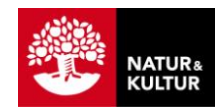

## **Ladda ner en bok**

Du är nu i Biblioteket. Här syns de böcker som du aktiverat abonnemang för på [www.nok.se/aktivera](http://www.nok.se/aktivera)**.**

1. **Klicka på ett bokomslag** för att ladda ner boken. Det kan ta en stund men görs bara en gång per enhet.

# **Öppna en bok.**

I den här guiden visar vi lärarhandledningen för ECHO. Den innehåller de två elevböckerna *Main Issues* och *Short Stories*.

1. Öppna din bok genom att klicka på omslaget.

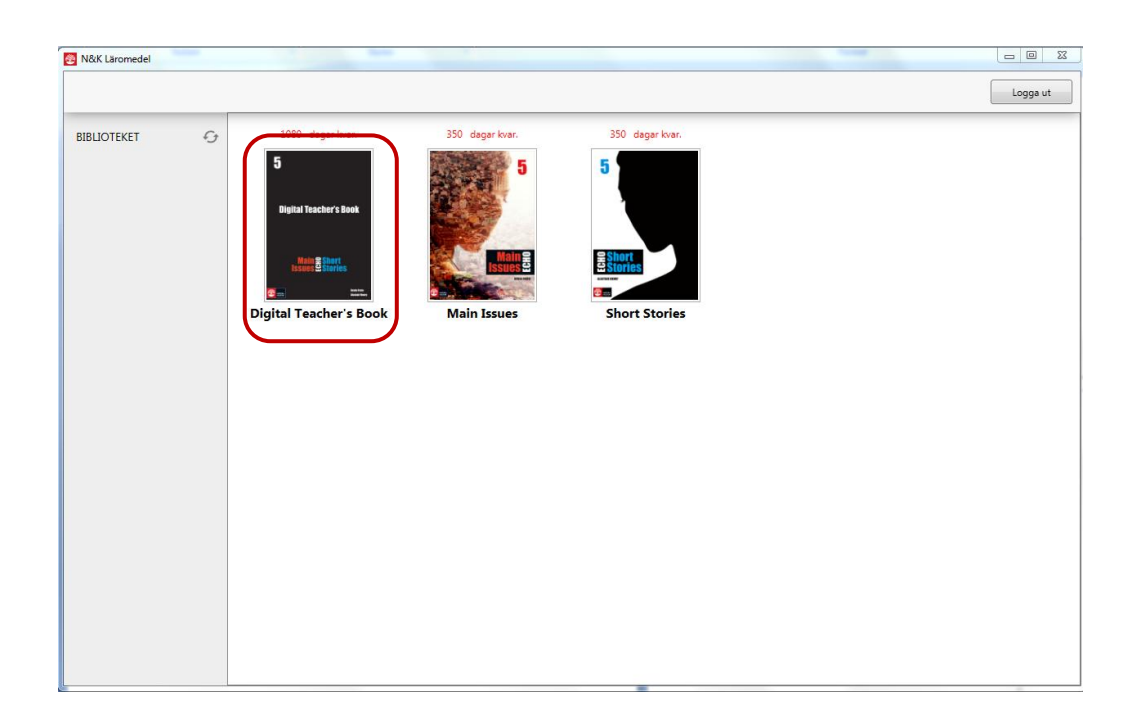

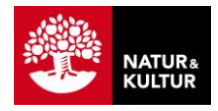

# **Välj bok i lärarhandledningen**

På startsidan ombeds du välja bok i menyn via symbolen högst upp till höger i menyraden. Som exempel kommer vi här att visa *Main Issues*.

1. Klicka på **Main Issues.**

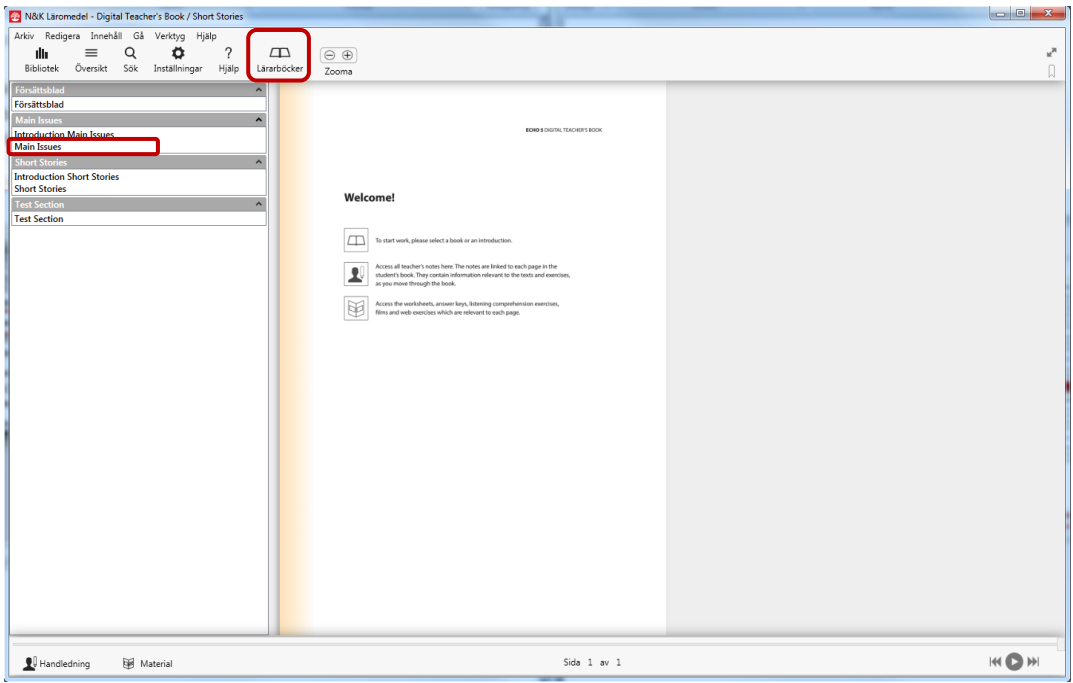

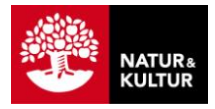

## **Menyer, knappar och symboler**

När du kommer in i boken ser du en vy med:

- 1. en **menyrad** högst uppe till vänster,
- 2. en knapp för **fullskärmsläge** uppe till höger,
- 3. en knapp **Bokmärke** också uppe till höger,
- 4. en knapp **Handledning** nere till vänster,
- 5. en knapp **Material** också nere till vänster,
- 6. en **ljudspelare** nere till höger.

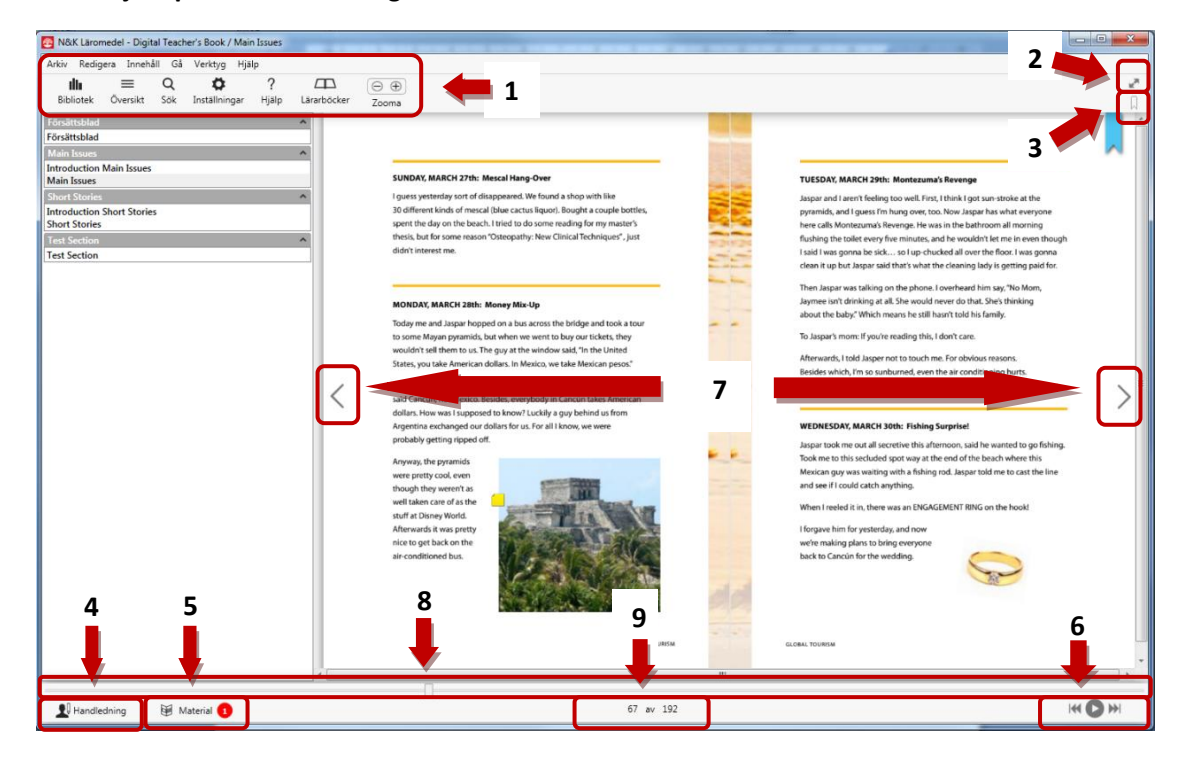

Du bläddrar fram och tillbaka i boken genom att:

- 7. klicka på **pilarna** mitt på sidorna eller
- 8. dra i **reglaget** längst ner.
- 9. Längst ner, mitt på sidan, ser du **vilken sida** du befinner dig på.

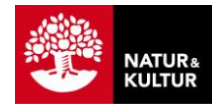

#### *Bläddra i boken*

- 1. Klicka på **pilarna** mitt på boksidan, för att bläddra fram och tillbaka i boken.
- 2. Du kan även navigera framåt och bakåt i boken genom att dra i **reglaget i slidern** längst ner på sidan.

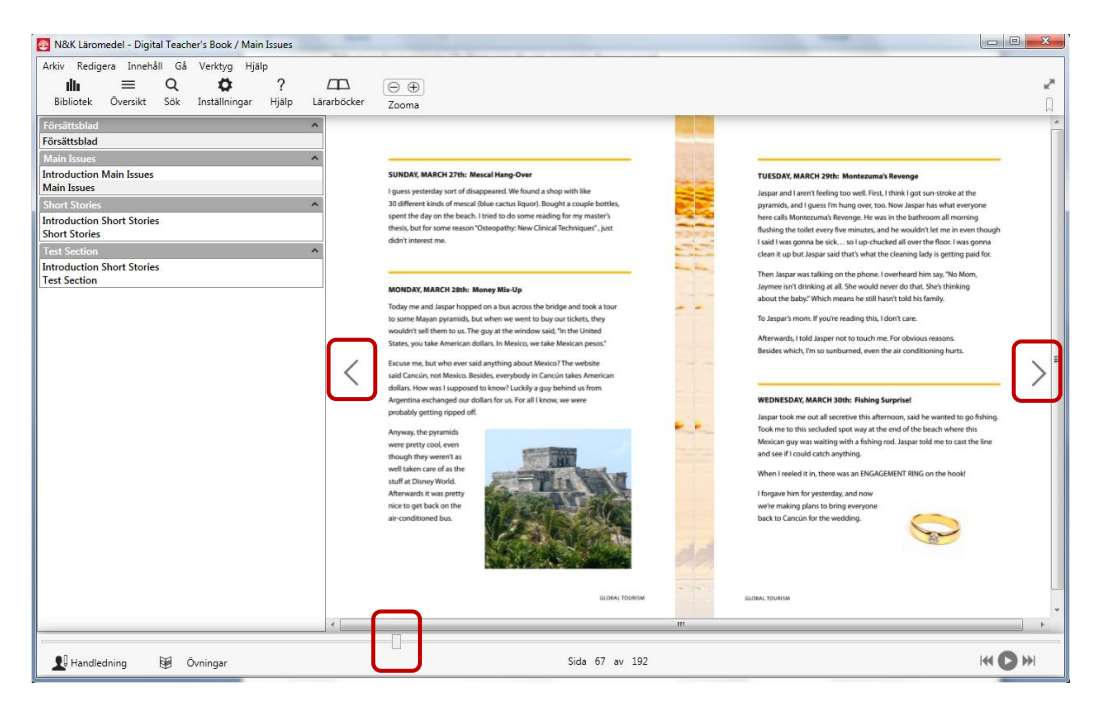

3. I mitten längst ner ser du vilken sida du befinner dig på.

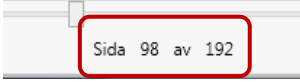

#### *Zooma i boken*

1. Klicka på plustecknet på knappen **Zooma** för att zooma in och på minustecknet för att zooma ut.

### *Bokmärk sida*

1. Klicka på knappen **Bokmärke,** uppe till höger, för att lägga ett bokmärke på sidan. Du kan se dina bokmärken under fliken *Bokmärken* i menyn *Översikt*.

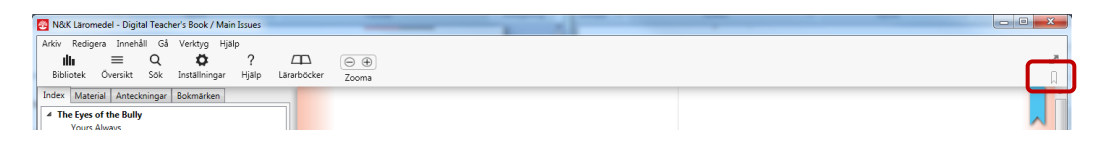

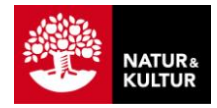

## *Lyssna på texten*

- 1. Högerklicka på en text du vill lyssna på**.**
- 2. Välj **Lyssna** i popup-menyn som kommer upp. Texten läses upp vid det stycke där du är.

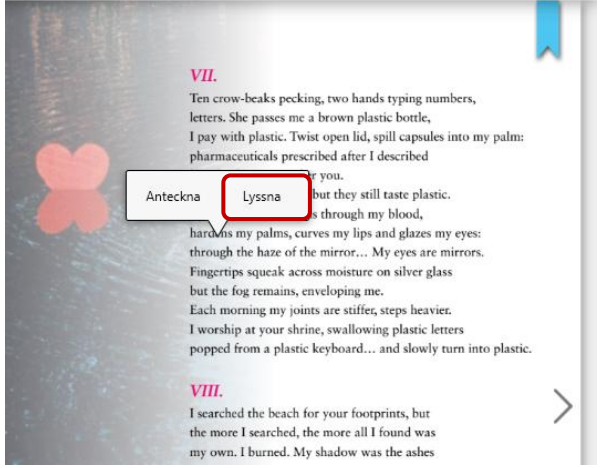

3. Du pausar ljudet genom att klicka i spelaren nere till höger.

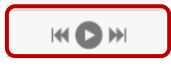

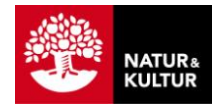

#### *Markera text*

- 1. Håll nere **vänster musknapp och dra** över den text du vill markera/stryka över.
- 2. Välj **Markera** i kontextmenyn som kommer upp.
- 3. **Tryck igen** på **markeringen** för att *ändra färg* eller *ta bort* den.

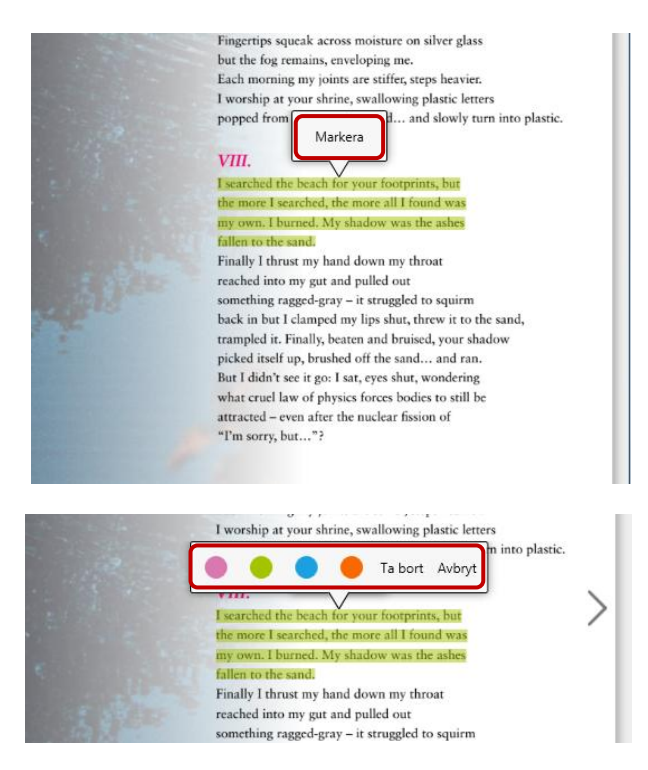

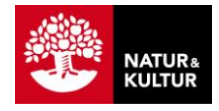

### *Skapa anteckning*

1. **Högerklicka** vid sidan av ett stycke där du vill skapa en anteckning. Klicka på **symbolen för anteckning** och skriv i fältet.

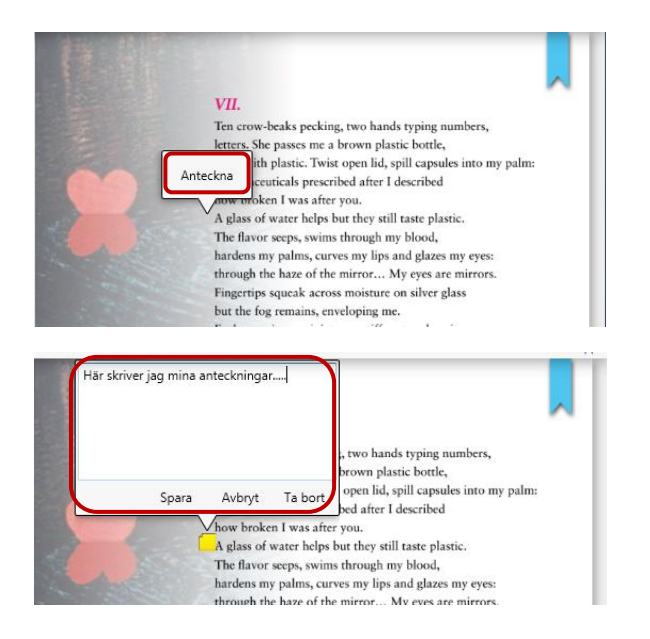

#### *Menyraden*

Högst upp till vänster finns **menyraden** med valen: *Bibliotek, Översikt, Sök, Inställningar, Hjälp, Lärarböcker* och *Zooma.*

#### Bibliotek

1. Klicka på **Bibliotek** för att komma till ditt eget bibliotek i läsaren där du kan se de böcker som du har aktiverat abonnemang för.

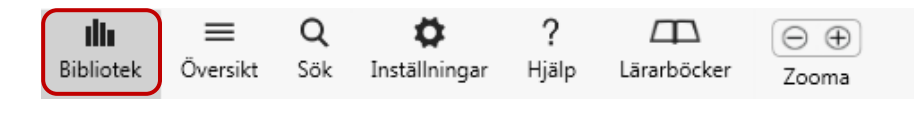

### Översikt

*1.* Klicka på **Översikt.** 

Här får du fram en översikt på den bok du har valt.

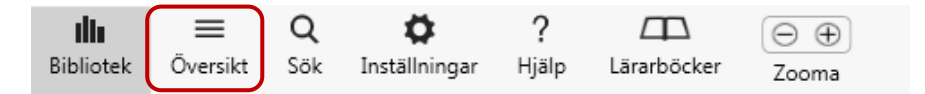

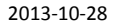

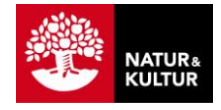

Den består av fyra olika flikar: *Index, Material och övningar, Anteckningar* och *Bokmärken.*

#### *Index*

- 1. Klicka på fliken **Index** för att få fram innehållsförteckningen för boken.
- 2. Klicka på det **kapitel** eller underkapitel du vill navigera till.

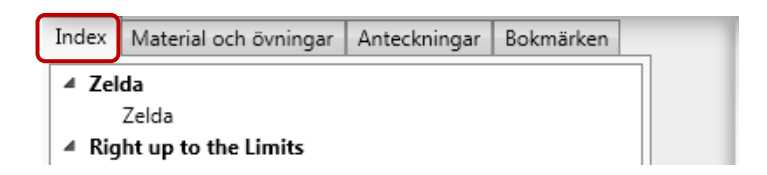

#### *Material och övningar*

1. Klicka på fliken **Material och övningar** så får du fram det material som finns knutet till boken, kapitelvis, exempelvis webbövningar, kopieringsunderlag, hörövningar och filmer.

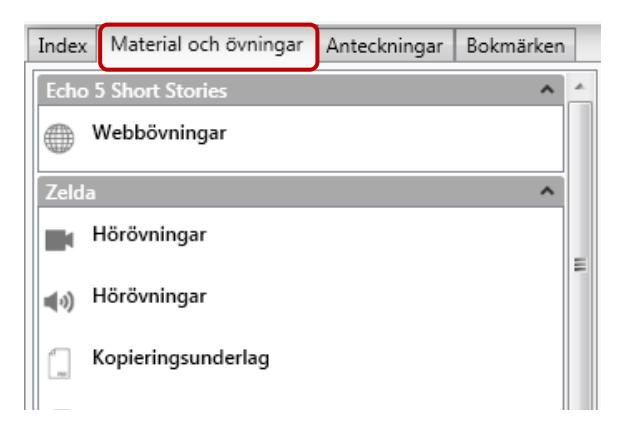

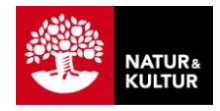

## *Anteckningar*

1. Klicka på fliken **Anteckningar** så ser du alla anteckningar som du gjort i boken.

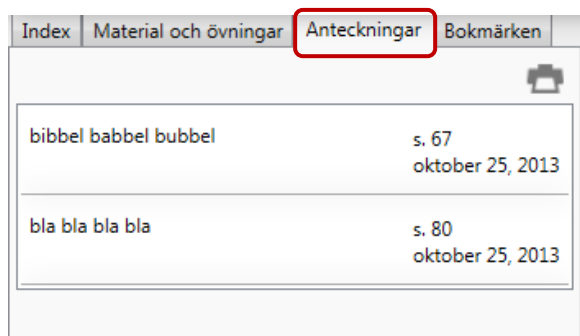

#### *Bokmärken*

1. Klicka på fliken **Bokmärken** så ser du de bokmärken som du lagt i boken.

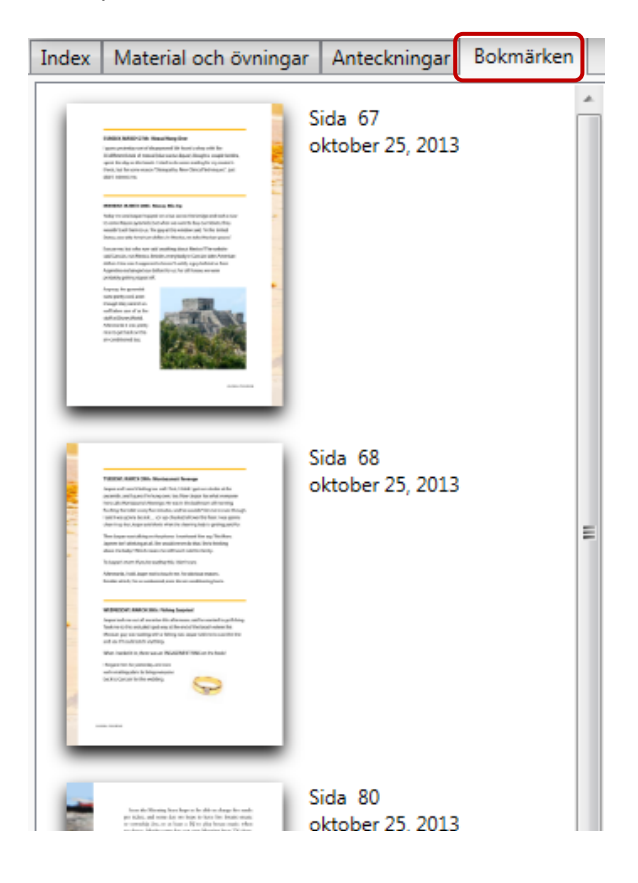

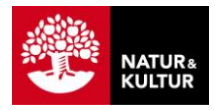

#### *Tillbaka till huvudmenyraden:*

#### Sök

1. Klicka på **Sök** så får du fram en sökruta där du kan skriva in sökord.

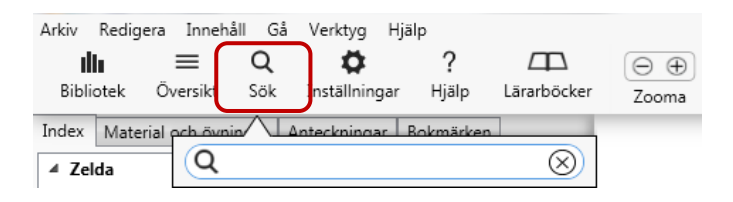

### Inställningar

1. Klicka på **Inställningar**.

Här kan du ställa in om du vill visa boken som *Sida* eller *Uppslag*, om du vill ha *Automatisk ljudstart* eller inte och om du vill att den ska *Visa anteckningar* eller inte.

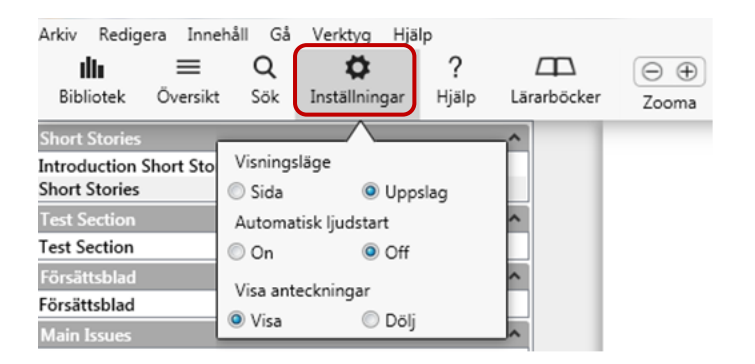

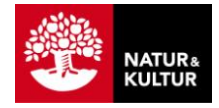

### Hjälp

1. Klicka på **Hjälp**.

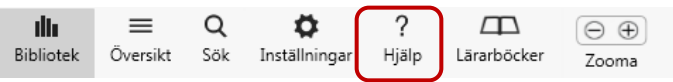

Här får du fram en översikt över alla funktioner i boken.

2. Klicka i **kryssymbolen** när du vill stänga ner vyn

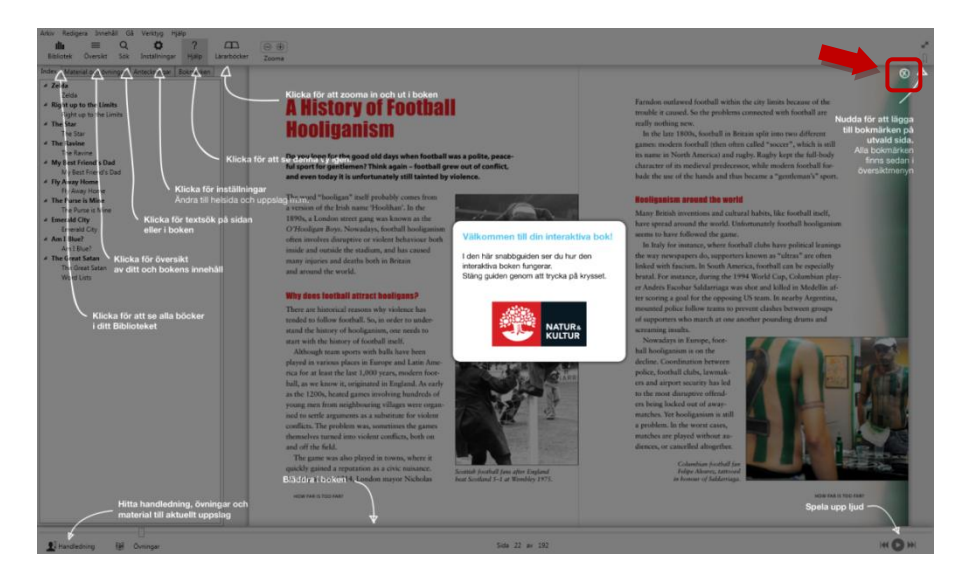

#### Lärarböcker

*OBS! Den här symbolen finns enbart i Lärarhandledningen.*

- 1. Klicka på **Lärarböcker** så ser du de böcker som är knutna till din lärarhandledning. *OBS! Den här knappen finns enbart i Lärarhandledningen.*
- 2. Välj sedan vilken bok du vill arbeta i genom att **klicka i menyn**

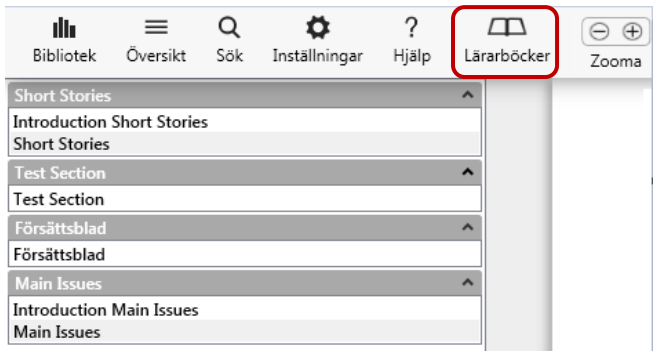

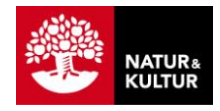

### *Handledning*

*OBS! Den här knappen finns endast i Lärarhandledningen.*

1. Klicka på **Handledning** längst ner till vänster för att komma åt handledningen till det uppslag i boken som du står på.

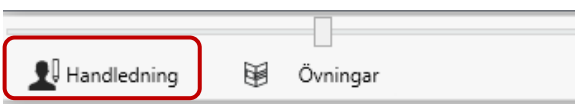

- 2. Du ser den i fältet till vänster. Om du valt att visa boken som uppslag ser du handledningen för den vänstra sidan.
- 3. Vill du se handledningen för **högersidan** klickar du på **högerpilen** längst ner i fältet, och **vänsterpilen** för att hoppa tillbaka till **vänstersidan.** Har du valt att visa en sida i taget kan du bläddra antingen med dessa pilar eller med pilarna på boksidorna. I båda fallen byter du sida både i handledningen och i boken.

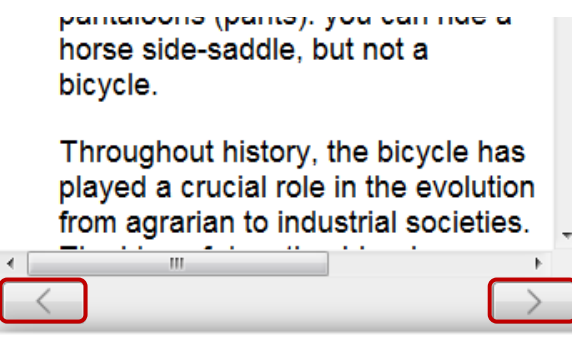

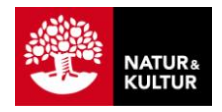

#### *Material*

*OBS! Den här knappen syns bara då det finns material och övningar kopplade till boken.*

1. Klicka på **Material** nere till vänster för att komma åt de material och övningar som är knutna till det uppslag i boken som du står på.

Siffran i den röda cirkeln anger antalet material och övningar. Vissa material och övningar är bara tillgängliga online, exempelvis webbövningar och filmer. Har man inte internetuppkoppling är dessa "nedtonade" och går inte att klicka på.

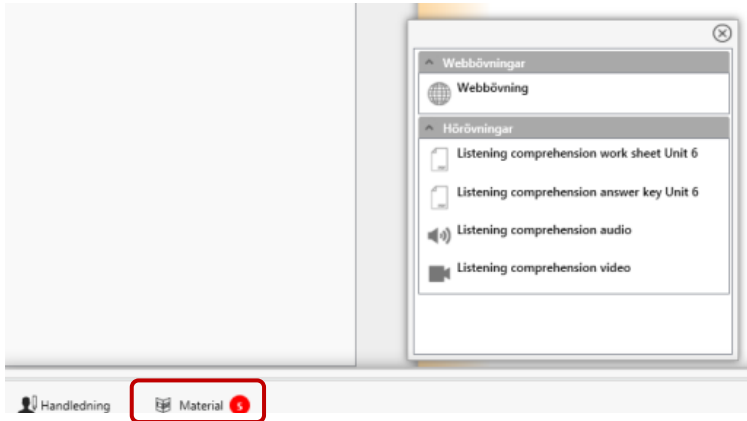

#### *Spelaren*

1. Klicka på pilarna i **Spelaren** längst ner till höger för att spela upp ljud och pausa.

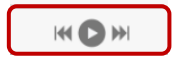

2. En högtalarsymbol dyker upp på sidan där ljudet läses upp.

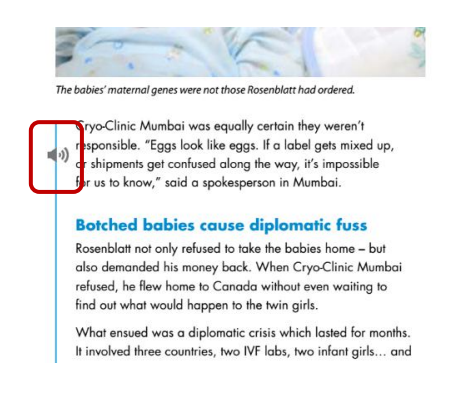

#### *Elevböckerna*

*Ser ut som i lärarboken men utan handledningsknappen längst ner till vänster.*